## **IrfanView - Viele Bilder verkleinern**

Diese Anleitung erklärt, wie man mit Hilfe des Freeware-Programms *Irfan View* größere Mengen von Bildern automatisch (per sogenannter Batchkonvertierung) ändern kann. In diesem Beispiel wollen wir bei sieben Fotos die Bildgröße verkleinern, sowie die Qualität vermindern, um die Dateigröße zu reduzieren.

Die zu verändernden Bilder liegen dazu in einem eigenen Ordner. Sollten sie das nicht sein, sollte ein eigener angelegt und die Bilder in diesen kopiert werden.

## **Vorbereitung & Bilderauswahl**

Aus diesem Ordner öffnen wir dann ein beliebiges Bild mit IrfanView und drücken die Taste **B**. Es erscheint ein Fenster, in dem Einstellungen vorgenommen werden können:

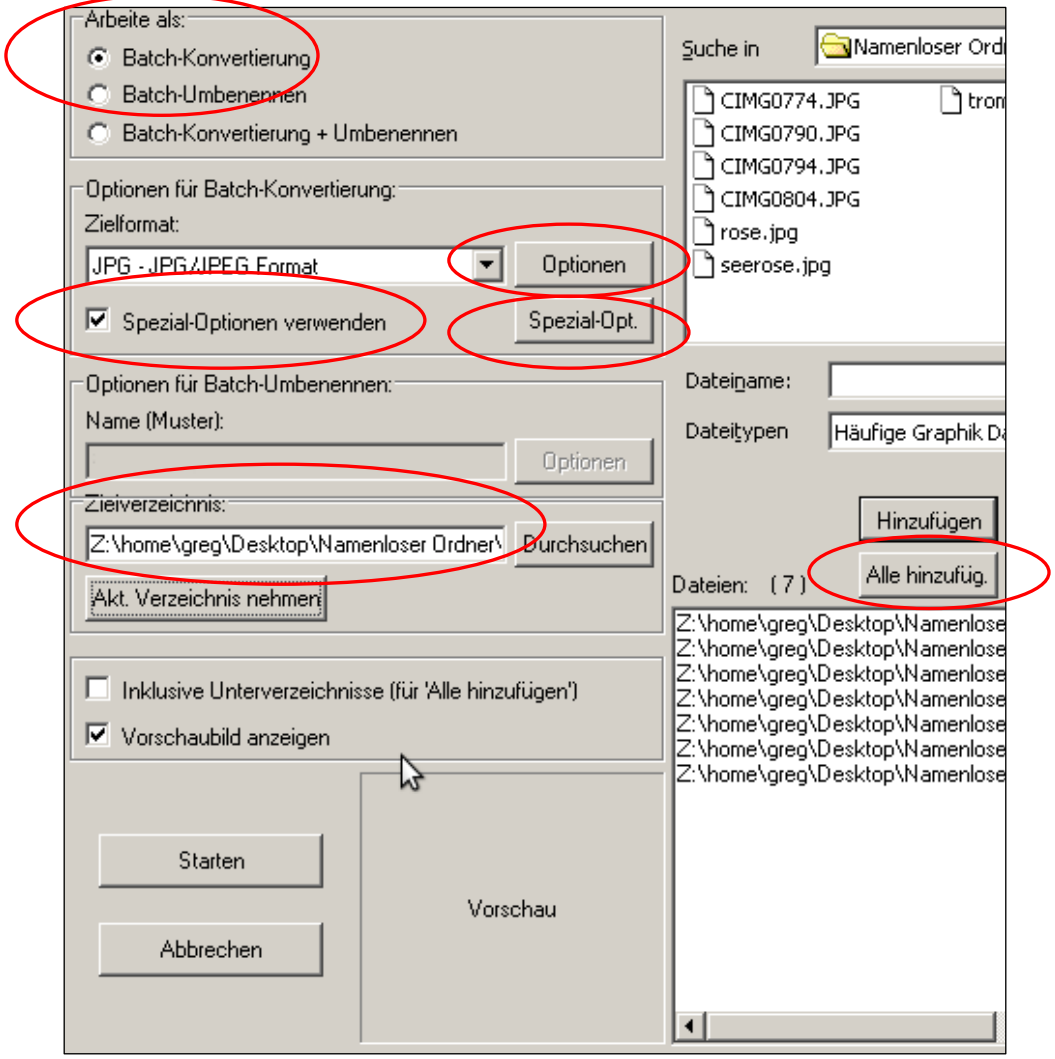

Abbildung 1: Grundsätzliche Einstellungen und Bilderauswahl

Wir klicken nun den Button Alle hinzufüg. und die Bilder sollten in der Liste erscheinen, wie auf dem oberen Screenshot zu sehen ist. Das Zielverzeichnis ist das Verzeichnis, in dem die geänderten Bilder gespeichert werden sollen. Sollen die Bilder überschrieben

werden, kann der gleiche Ordner verwendet werden (manuell einstellen, oder den entsprechenden Button benutzen). Bei den Menupunkten Arbeite als muss der oberste Punkt Batch-Konvertierung gewählt werden. Weiter muss Spezialoptionen verwenden aktiviert sein, der Haken muss also gesetzt sein.

## **Optionen – Bildqualität & Dateigröße ändern**

Als nächstes stellen wir die Optionen mit einem Klick auf die gleichnamige Schaltfläche ein:

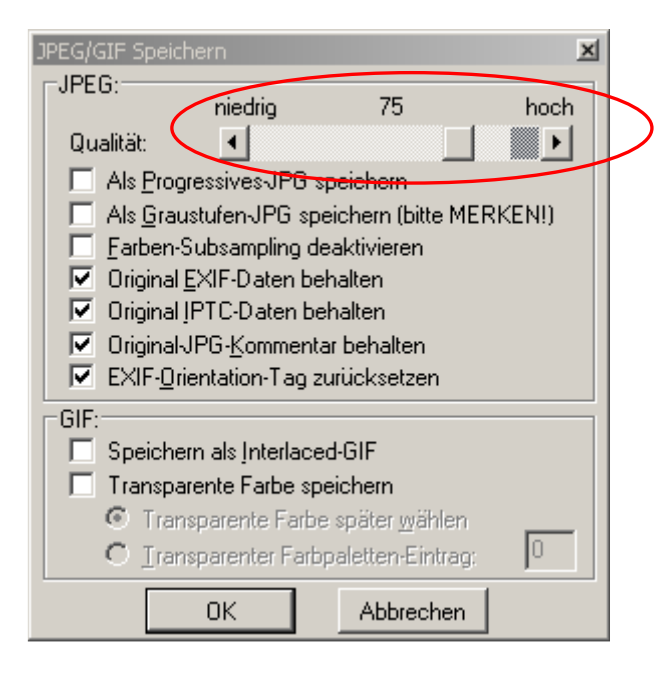

Abbildung 2: Optionen

Bis auf die Qualität können die Einstellungen so bleiben, wie sie standardmäßig sind (notfalls an obigen Screenshot (Abbildung 2) anpassen). Da wir allerdings die Dateigröße reduzieren möchten, müssen wir die Qualität herabsetzen. Je nach Verwendungszweck kann diese eingestellt werden. Ich empfehle eine Qualität von 75% zu wählen, da diese die Dateigröße stark verringert und gleichzeitig die Qualität kaum sichtbar beeinflusst.

## **Spezialoptionen – Die Bildgröße ändern**

Die Bildgröße können wir nun in den Spezialoptionen (Abbildung 3) einstellen, die über den Button Spezial-Opt. (oder in neueren Versionen Setzen) geöffnet werden. Die Spezialoptionen bieten zwar noch unzählige weiter Funktionen, die aber weitgehend selbsterklärend sind und hier nicht weiter erklärt werden sollen.

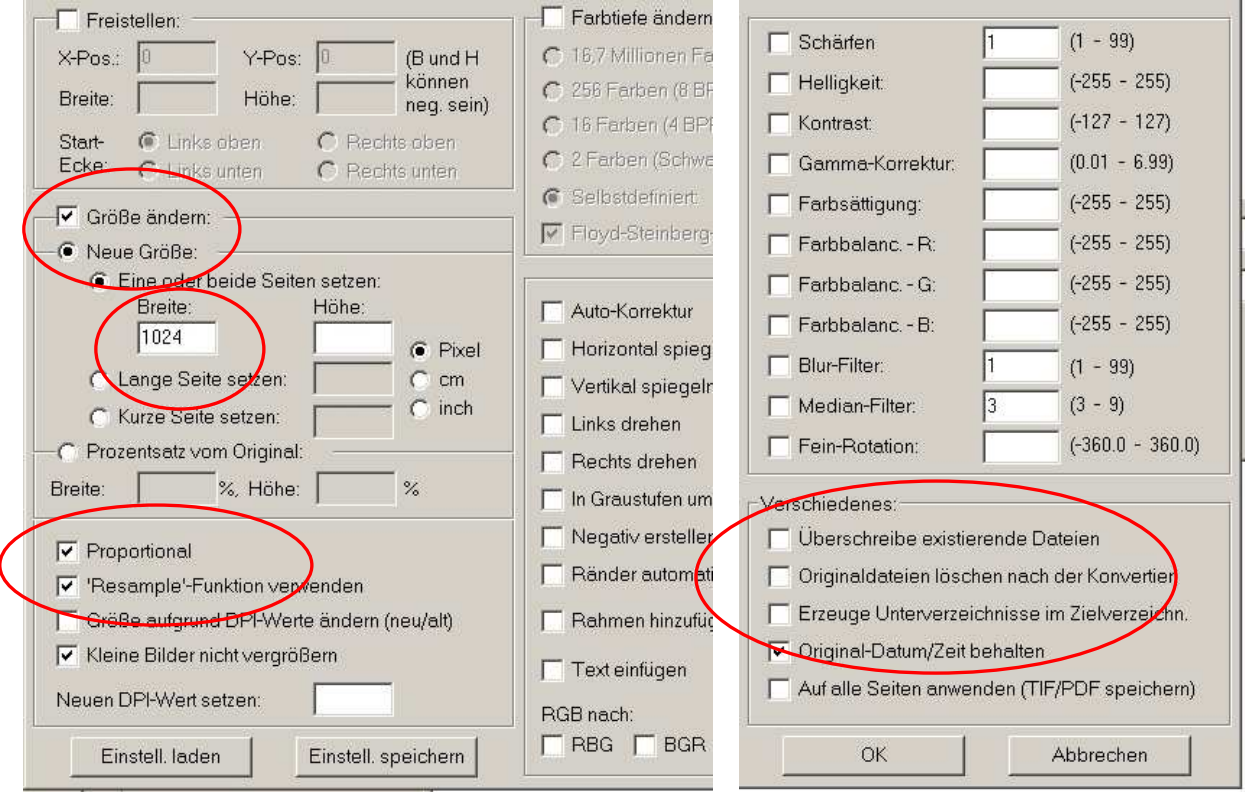

Abbildung 3: Spezialoptionen

Um die Größe zu ändern, setzen wir in den Spezialoptionen den Haken bei Größe ändern und wählen Neue Größe und Eine oder beide Seiten setzen (Abbildung 3). Da die Bilder proportional verkleinert werden sollen, setzen wir nur eine der beiden Angaben (Breite oder Höhe).

Für den Versand mit E-Mail setzt man die Breite auf 1024 Pixel.

Weiter unten sollten noch die Optionen Proportional und 'Resample'-Funktion verwenden aktiviert werden.

Sollen die alten Dateien überschrieben werden (nur, wenn oben der Zielordner dem aktuellen Ordner entspricht), kann rechts unten noch der Haken bei Überschreibe existierende Dateien gesetzt werden, ansonsten diesen Haken entfernen!

Im ersten Fenster kann nun der Start-Button geklickt werden und die Batch-Konvertierung beginnt. Mit den gezeigten Einstellungen können die **Dateigrößen um etwa 90 % reduziert werden** (z.B. von 12,0 MB auf 1,2MB)!

Ursprung: http://gregor-moellring.de/anleitungen/viele-bilder-aendern-mit-irfanview/

© WeSi 2013